# **Transmute**

# **Creating Credential**

To create a credential, go to the Credential menu on the left side of the page. And select "+ New Credential" clipboard-202405282246-miyvk.png

- 1. Select the credential template clipboard-202405282251-vkotj.png
- 2. Next we fill the credential data. Here I choose the "Purchase Order" template.
- For the data, I use the "Example" feature to populate it with sample data. Here, the DID is already created automatically for this credential.

On the right, we have the quick menu for each credential field.

- clipboard-202405282255-27bdj.png
- The field is different for each template.

In case of a Purchase order, we can also add multiple items.

- clipboard-202405282300-7gpgr.png
- 3. Next step we can preview the Credential. Here the barcode is created but cannot be accessed.
- clipboard-202405282304-hj4vf.png
- 4. Lastly we signed the credential to finalize it. Here we can set the expiration date. clipboard-202405282303-8tzfs.png
- 5. After creating the Credential we will transfer to the credential page. Here we can Revoke, Suspend, Print, and make the Credential Public.

clipboard-202405282310-jwzsf.png

### **Add Contact**

In transport, we can send our credentials to the contact that we already registered.

this way we can send multiple credentials to our contacts without sending them multiple links or PDF. They can open our workflow item, see all of the credentials in there and verified it from their side.

Of course, our contact needs to have a Transmute Account for this.

To add a contact you can go to the Contact menu on the left, and choose "Invite"

clipboard-202405282317-nume0.png

It will show the Invite dialog.

You can add the email there, And click Invite. Transport will then send them the invitation email.

clipboard-202405282320-fbbot.png

If the contact verified it in their email (they need to have an account first, if not it will ask them to create an account), the email will be added to your Contact

# **Send Presentation**

Presentation is how we send our credentials to our contact mentioned above.

To create a presentation we can either

Go to "Sent" and click "Send Presentation"

clipboard-202405282324-enubb.png

Or

We go to "Workflows" => "Instance" and click "New Presentation" clipboard-202405282326-nwvhn.png

clipboratd-2024052823336 ritants that we want to send the credential to.

- 2. We can add the workflow that we want. Transmute has some workflow that we can select.
	- But currently, I don't think that this feature works correctly. Because some of the workflow contains templates that are currently not in the template list, we cannot send the presentation.
- I also cannot find the location to add our workflow

3. Next we add the credentials that we want to send.

4. If we don't use any workflow, we can send the credentials.

But if we select a workflow we will need to send all the credentials satisfying the workflow collection.

#### **Files**

clipboard-202405282246-miyvk.png 94.9 KB 28/05/2024 Agustinus Wijaya

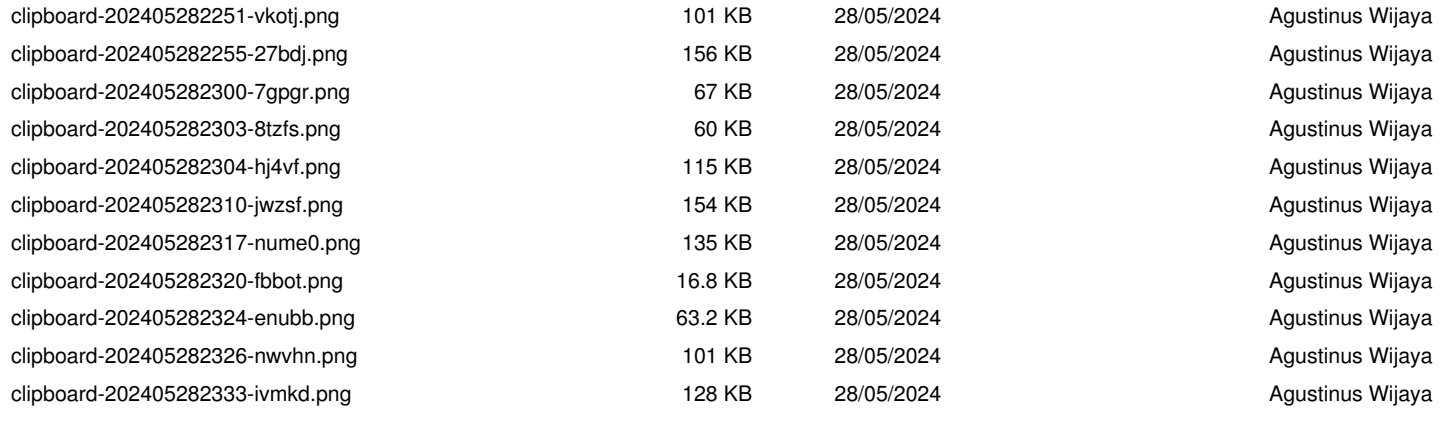